# **Nissan Consult 3 III Setup Instruction**

**1) Open Consult III CD, click "consult iii setup.exe".**  $-|E|$   $\times$ File Edit View Favorites Tools Help  $\frac{d\mathbf{r}}{dt}$ Back - 0 - 1 D Search Folders | 111 -Address Consult-III\_V9.21.01.00.00\_setup  $\blacksquare$   $\blacksquare$  Go ╮ **Files Currently on the CD CD Writing Tasks**  $\overline{\phantom{a}}$ D D n D 辱  $\circledcirc$ Ď Write these files to CD Bluetooth<br>driver fo... CONSU reprogram... skip PC check User manual CONSU.CAB dotnetfx.exe Setup.In umsuk-111<br>21.01.00 **File and Folder Tasks**  $\hat{z}$ Rename this file Move this file Copy this file Publish this file to the Web E-mail this file  $\times$  Delete this file Other Places  $\hat{\mathbf{x}}$  $\bigodot$  DD(G:) My Documents Shared Documents My Network Places  $\ast$ **Details** 

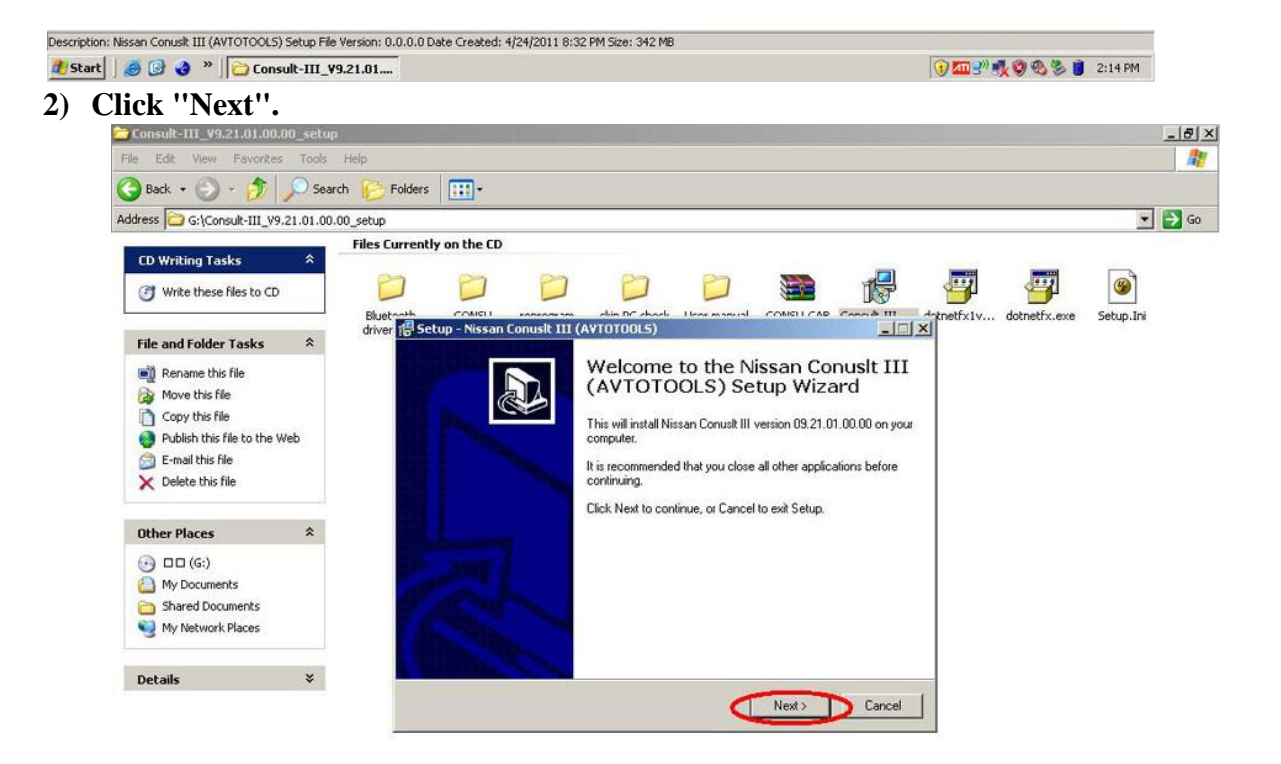

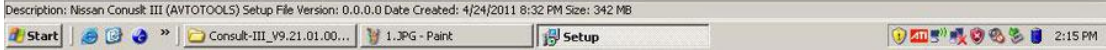

**3) Setup will install Nissan Consult III into the following folder. To continue, click "Next". If you would like to select a different folder, click Browse.**

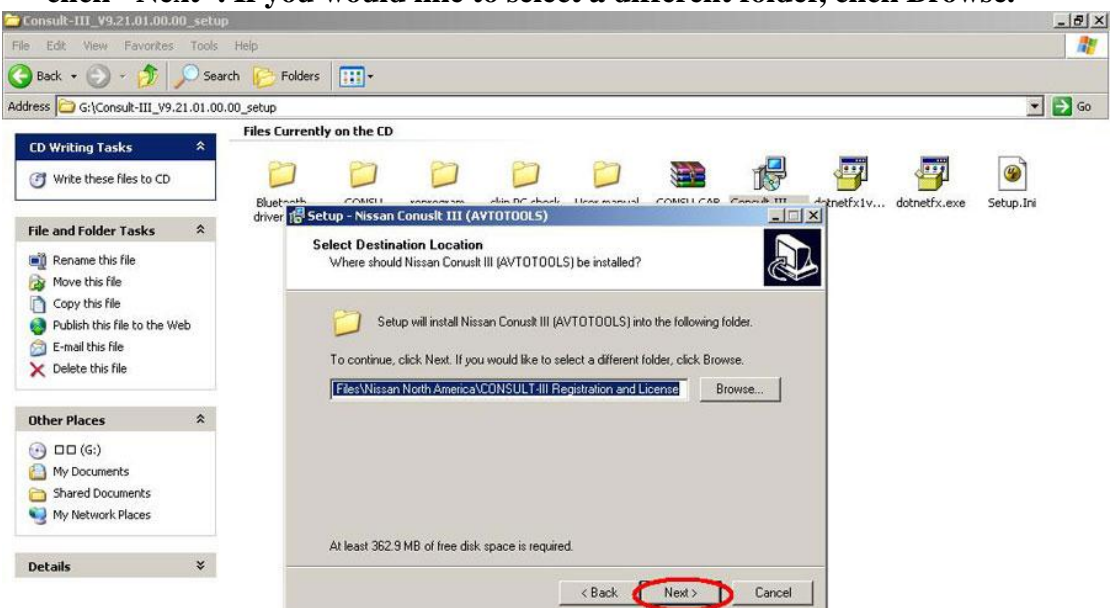

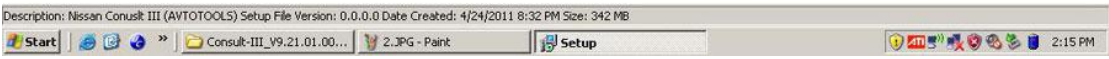

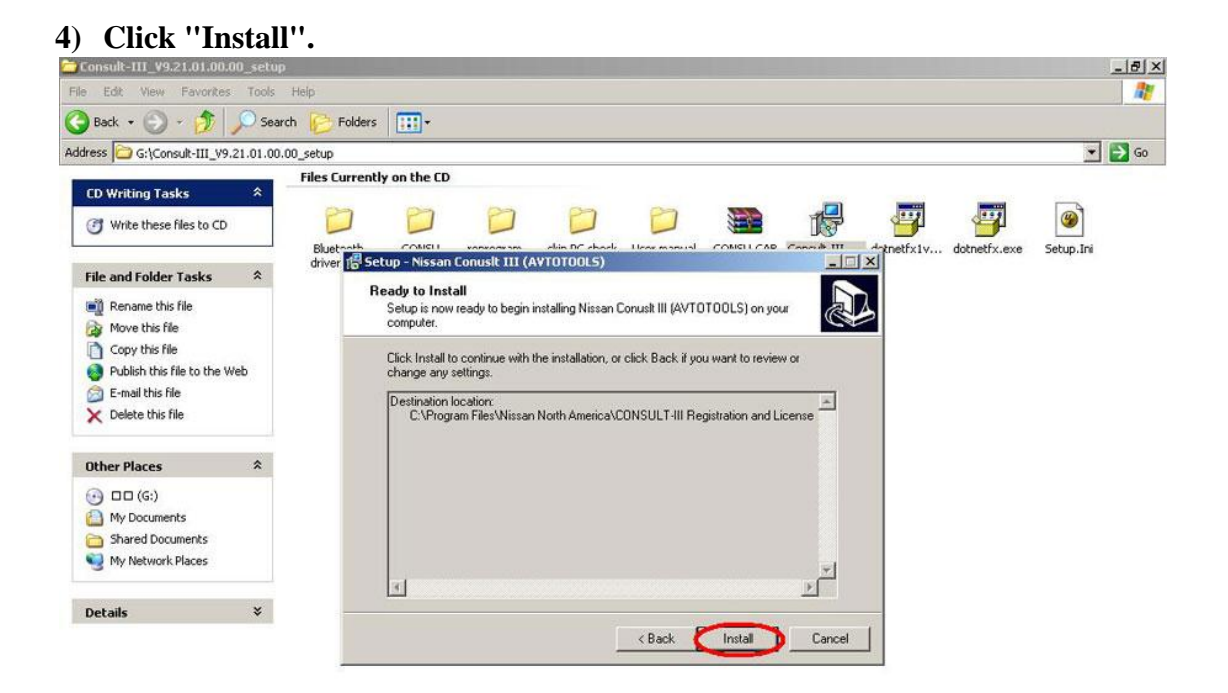

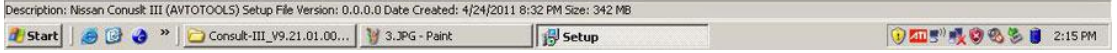

#### **5) Installing, please wait...**

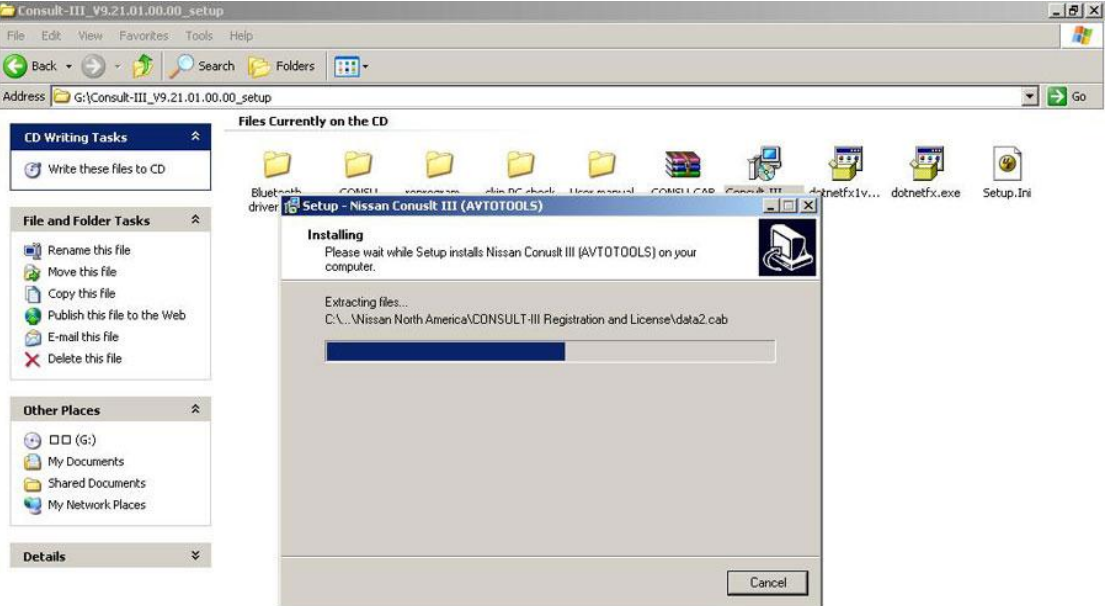

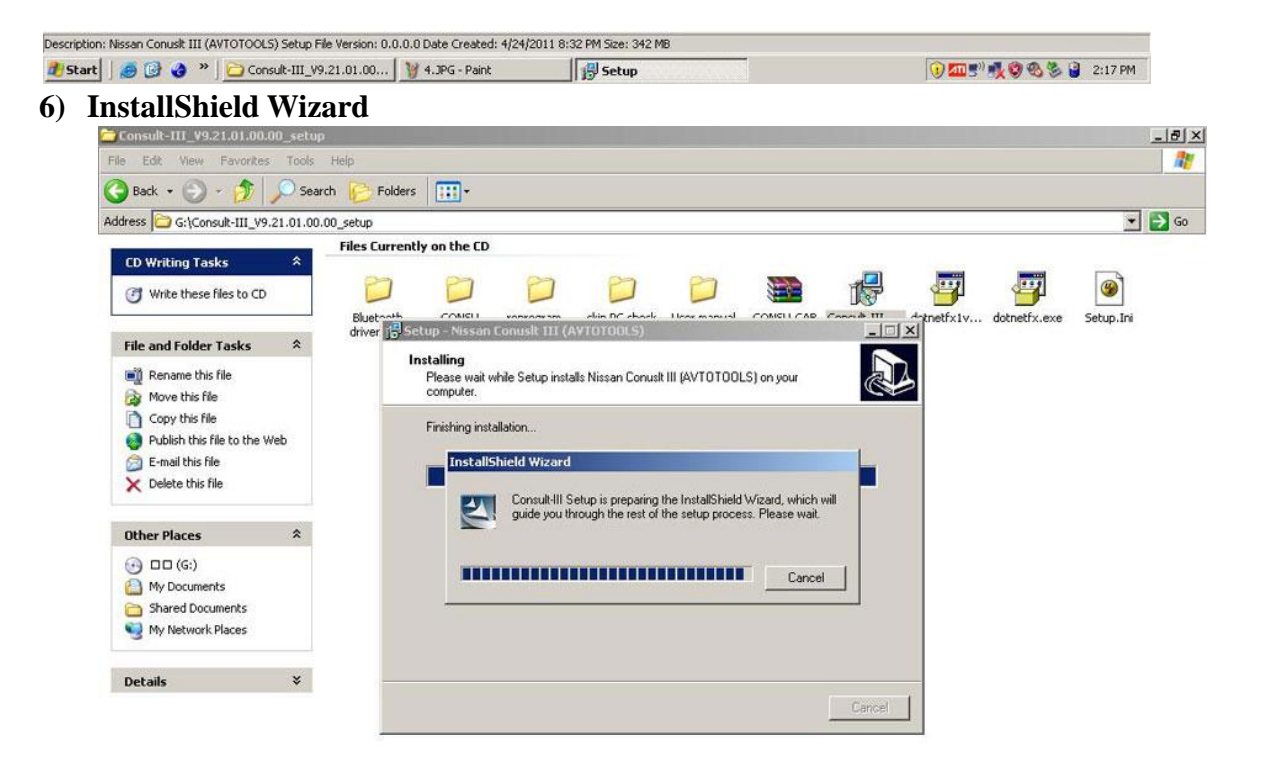

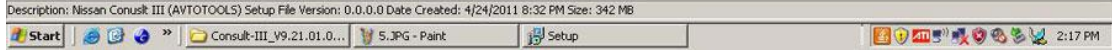

**7) Tick before "I accept the terms of the license agreement, then click "Next".**

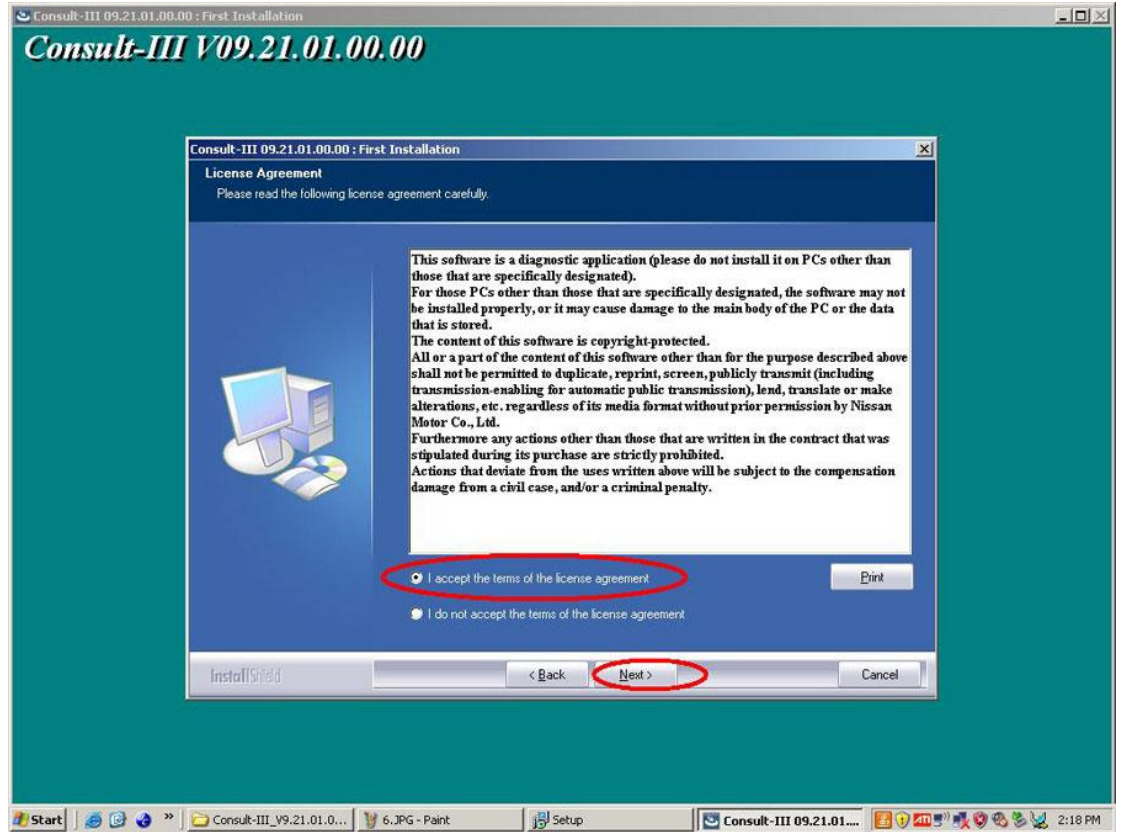

**8) Select your market, it is available with Domestic market (DOM), North America Market (NAM), Europe Market (EUR) and Global Market(GOM), then click "Next".** 

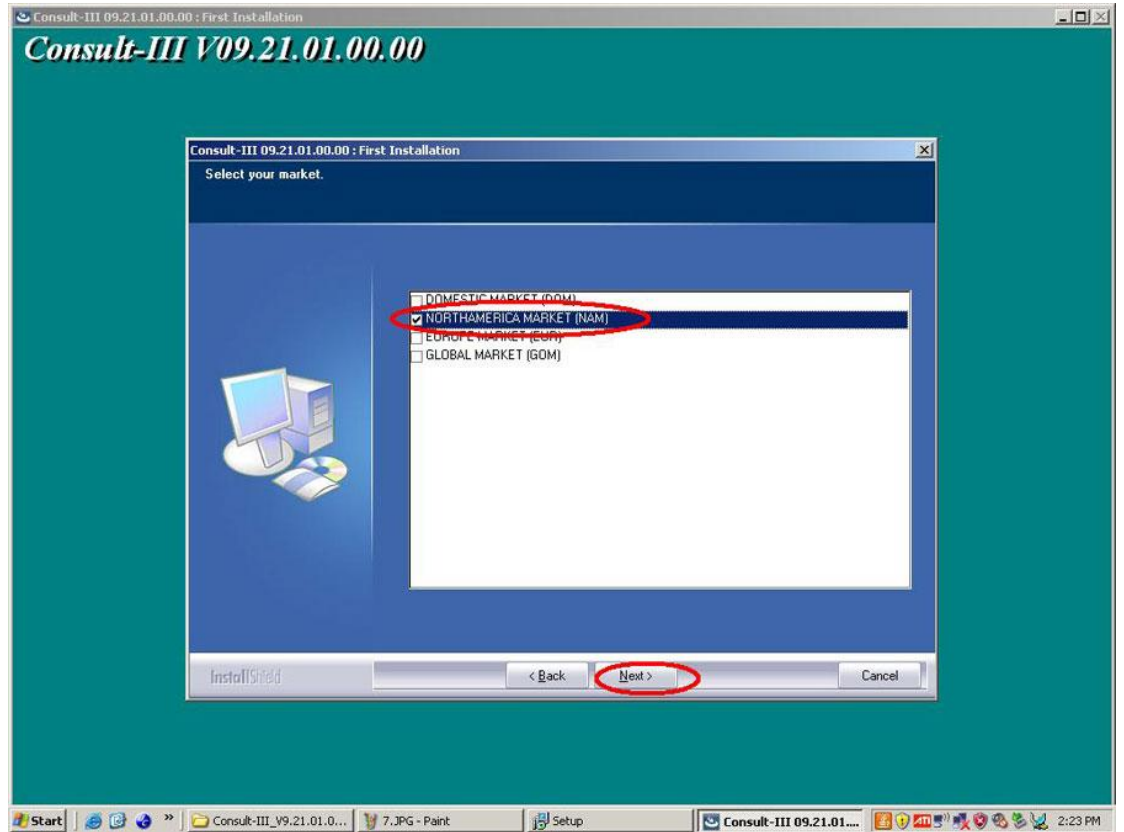

# **9) Select your area.**

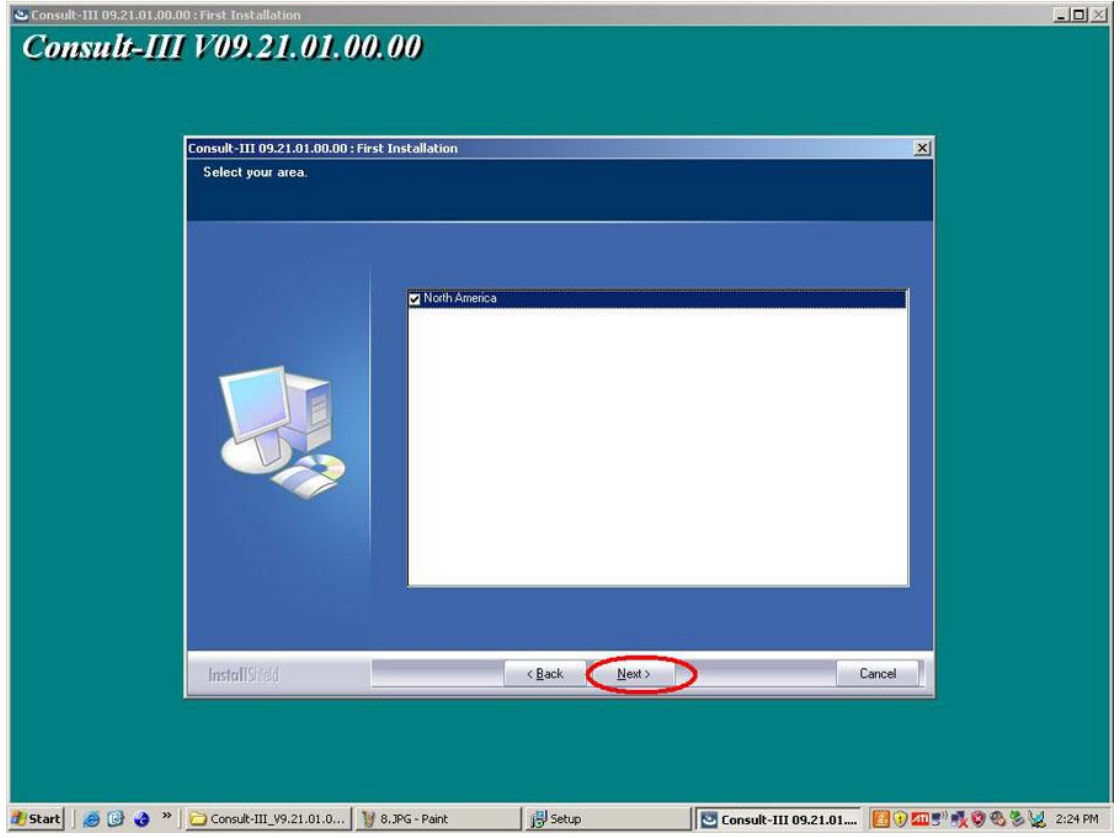

# **10) Select your country**

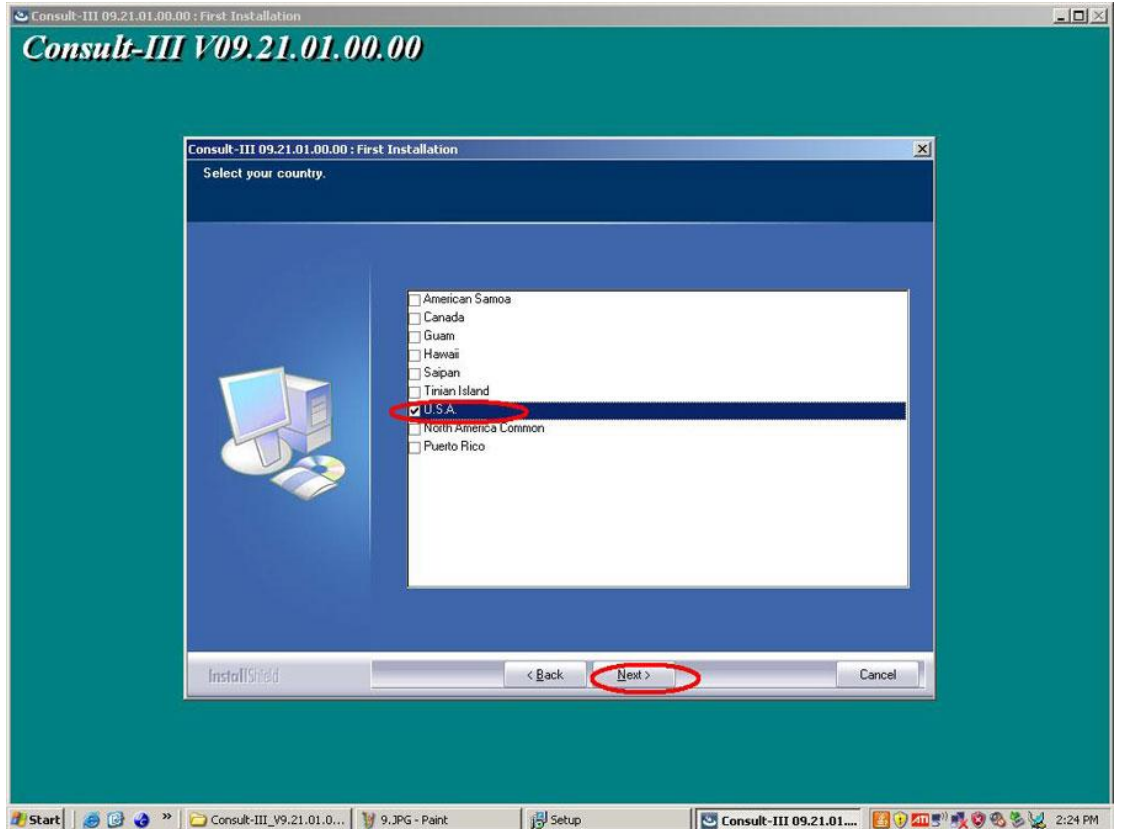

**11) Select the application language ( Language available with: English, Finnish, French, German, Greek, Italian, Japanese, Spanish, Chinese traditional, Chinese Simplified, Russian)**

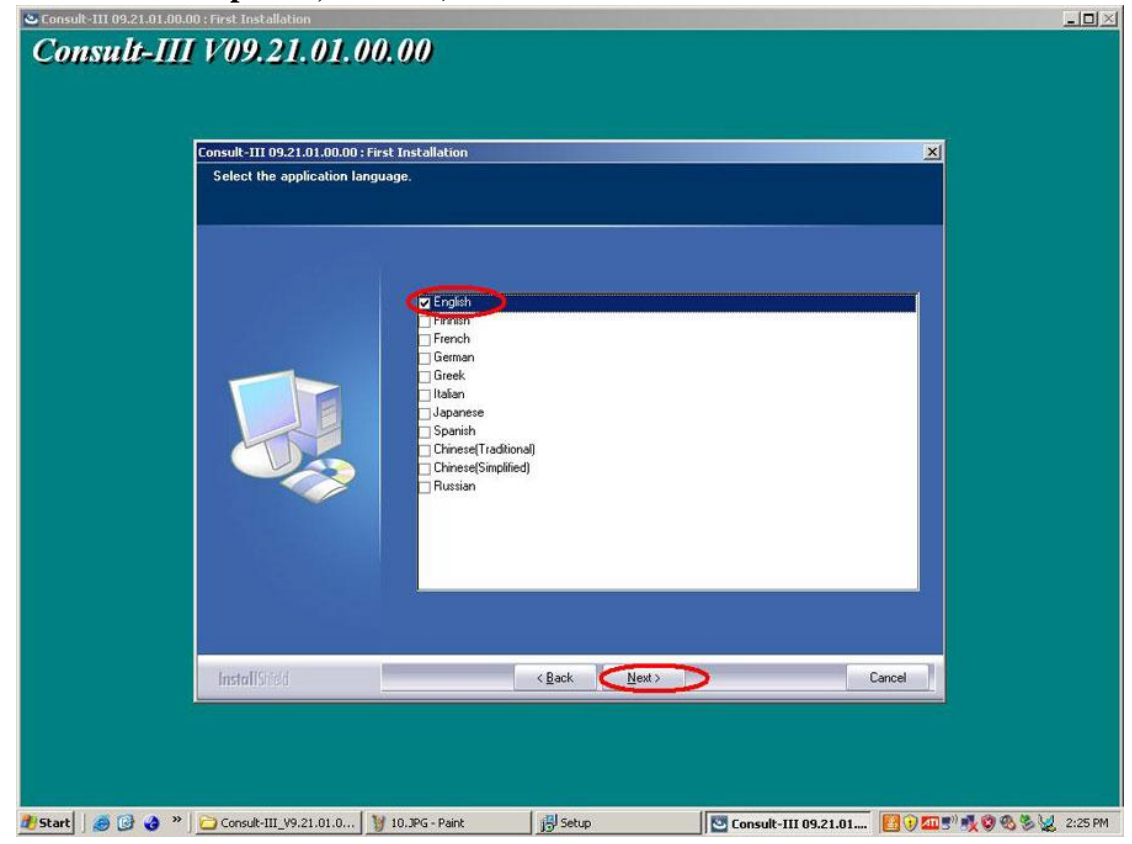

**12) Click Next**

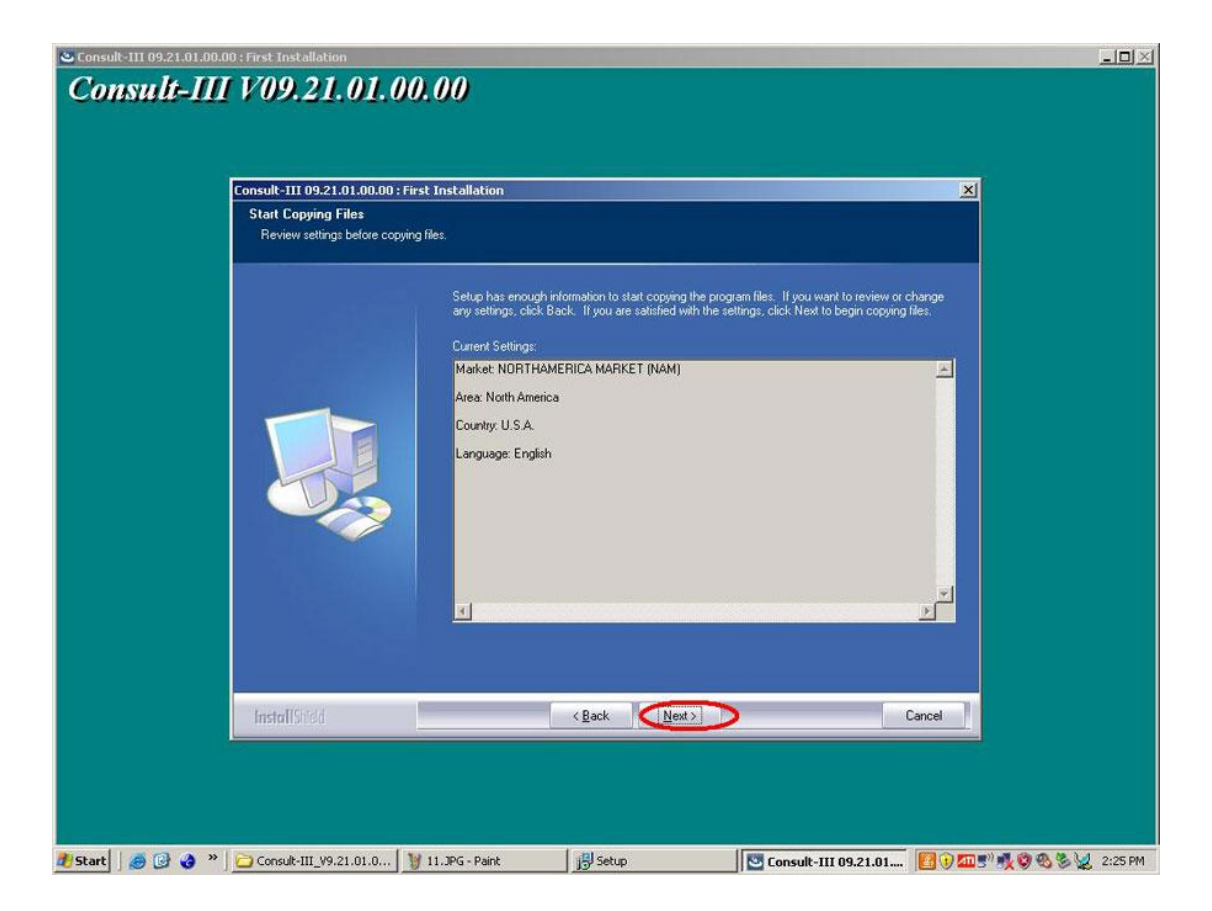

### **13)Installing**

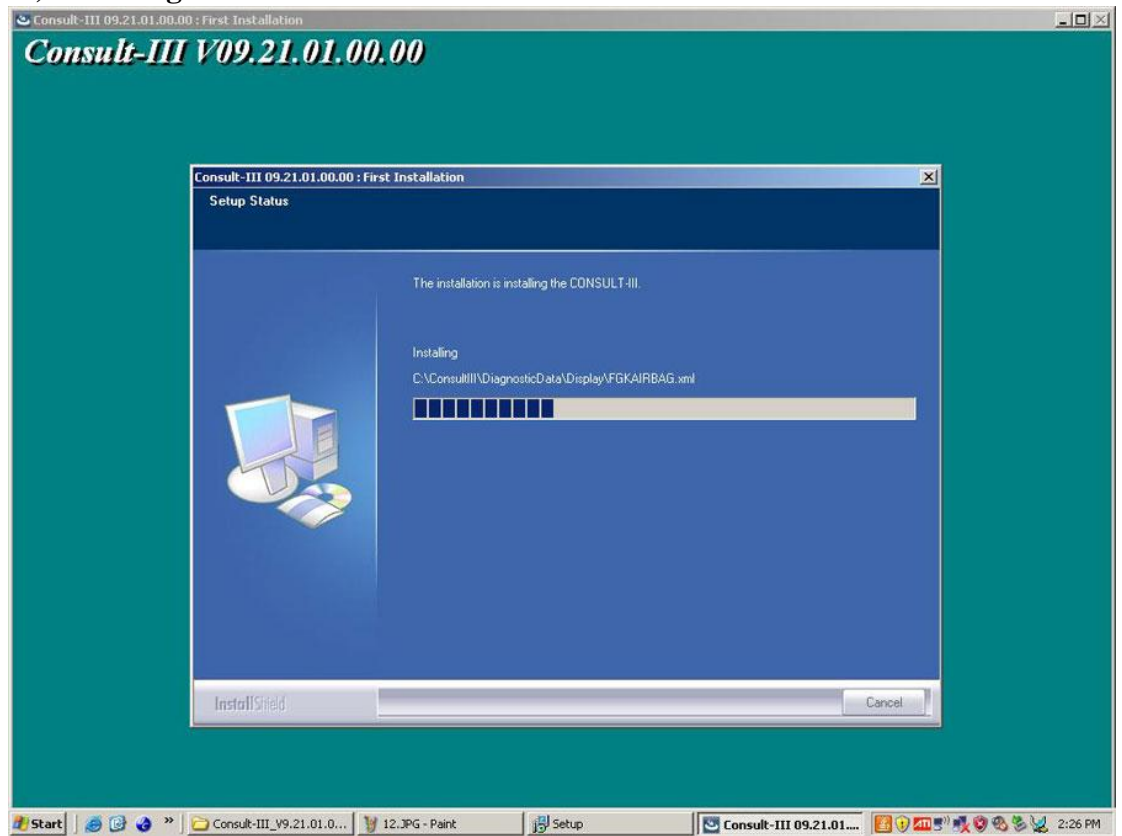

**14) The installation of Consult-III software succeeded, click "Finish".**

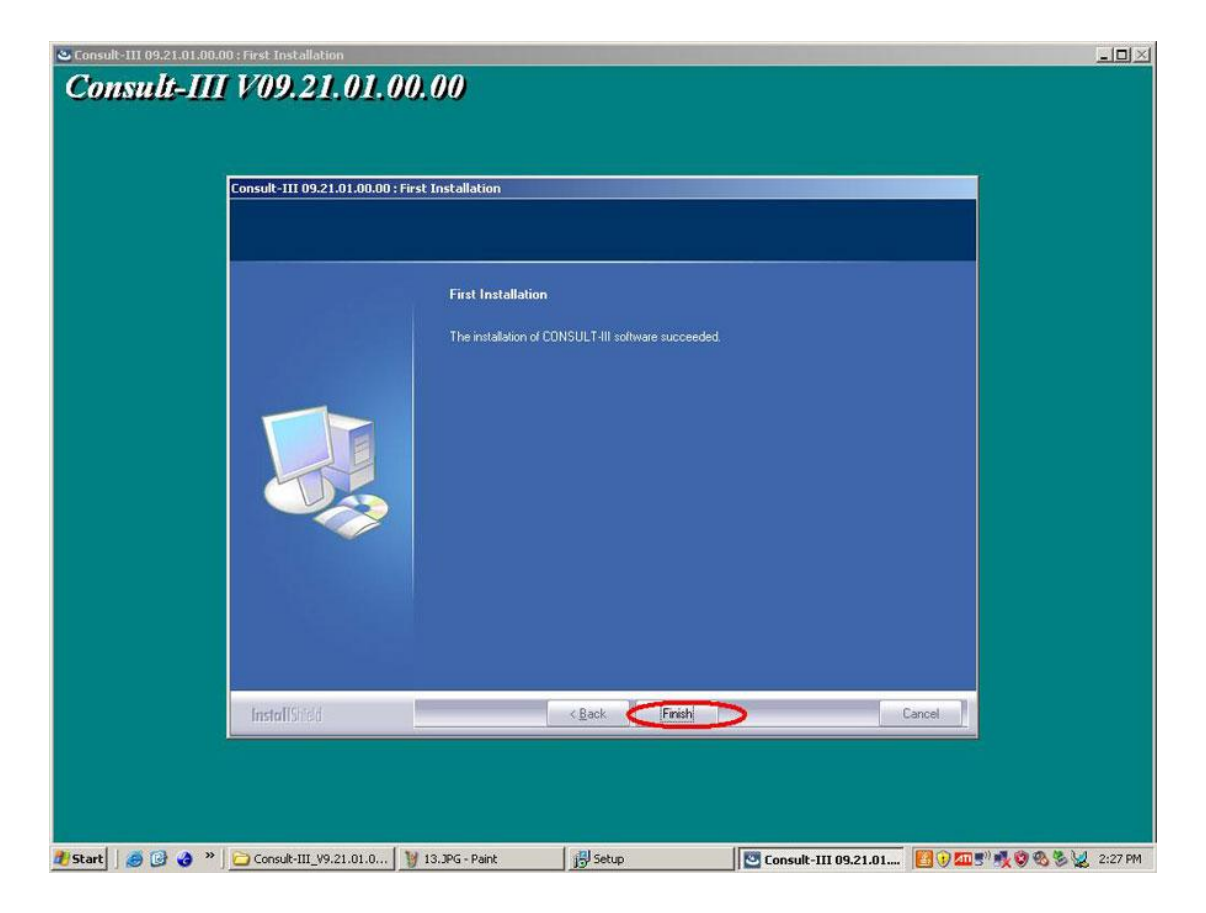

# **15) Click Finish to exit Setup.**

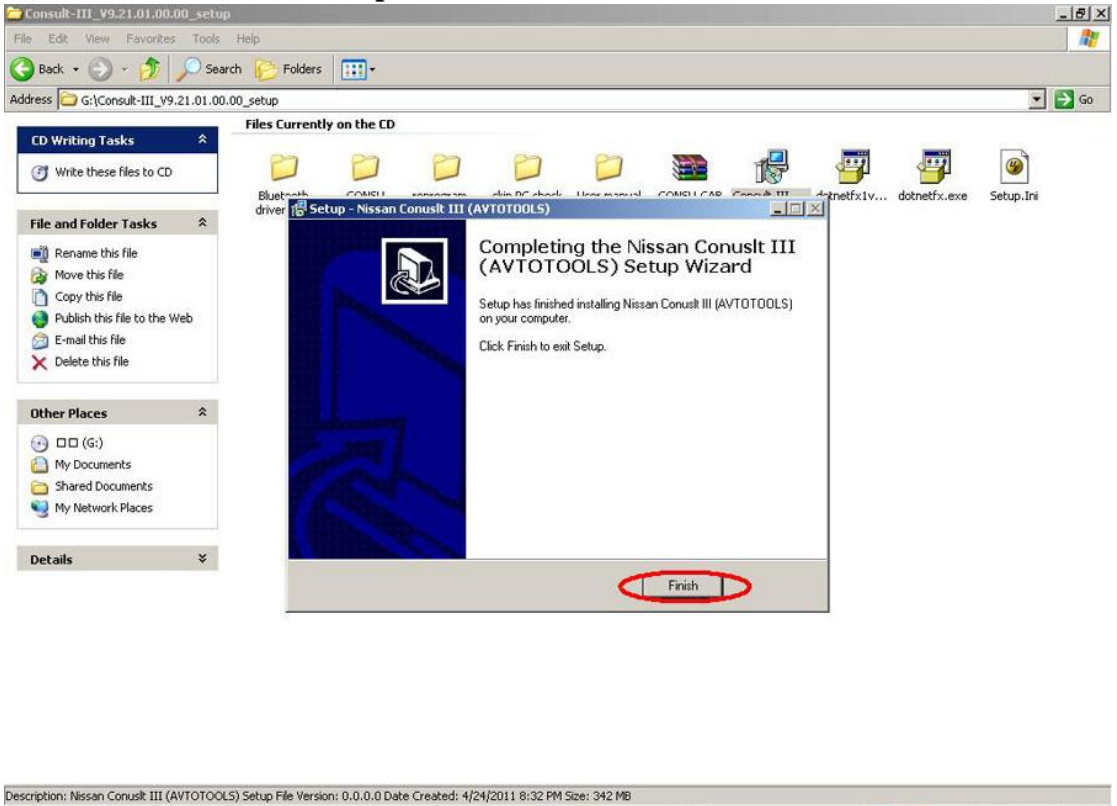

**16) Found New Hardware Wizard, tick before "Yes, this time only" and then** 

■①四5"吸◎名义 2:28PM

d'Istart | ● ● ● ™ | Consult-III\_V9.21.01.00... | 14.3PG - Paint | | | Setup

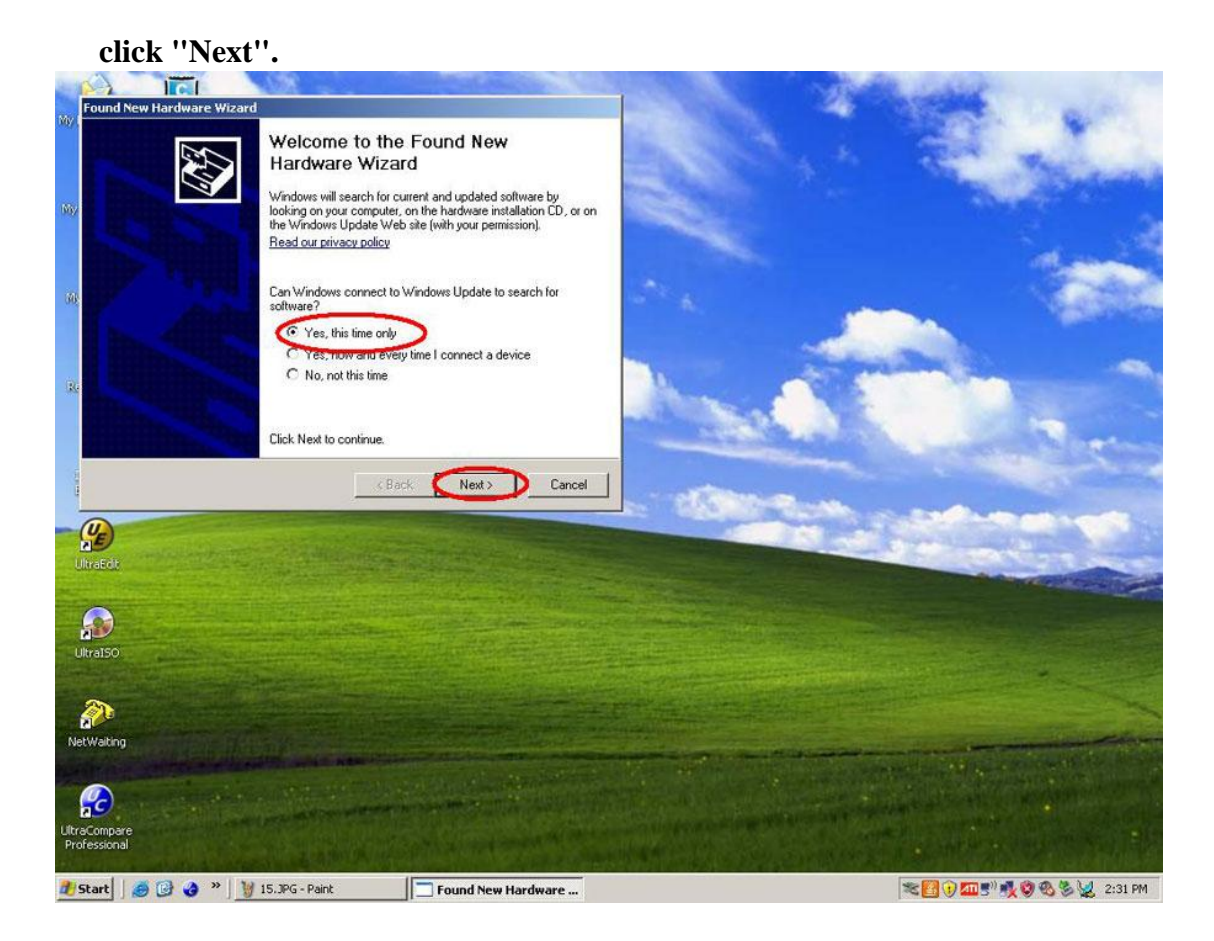

**17) Tick before "Install the software automatically (Recommended) and then Click "Next"**

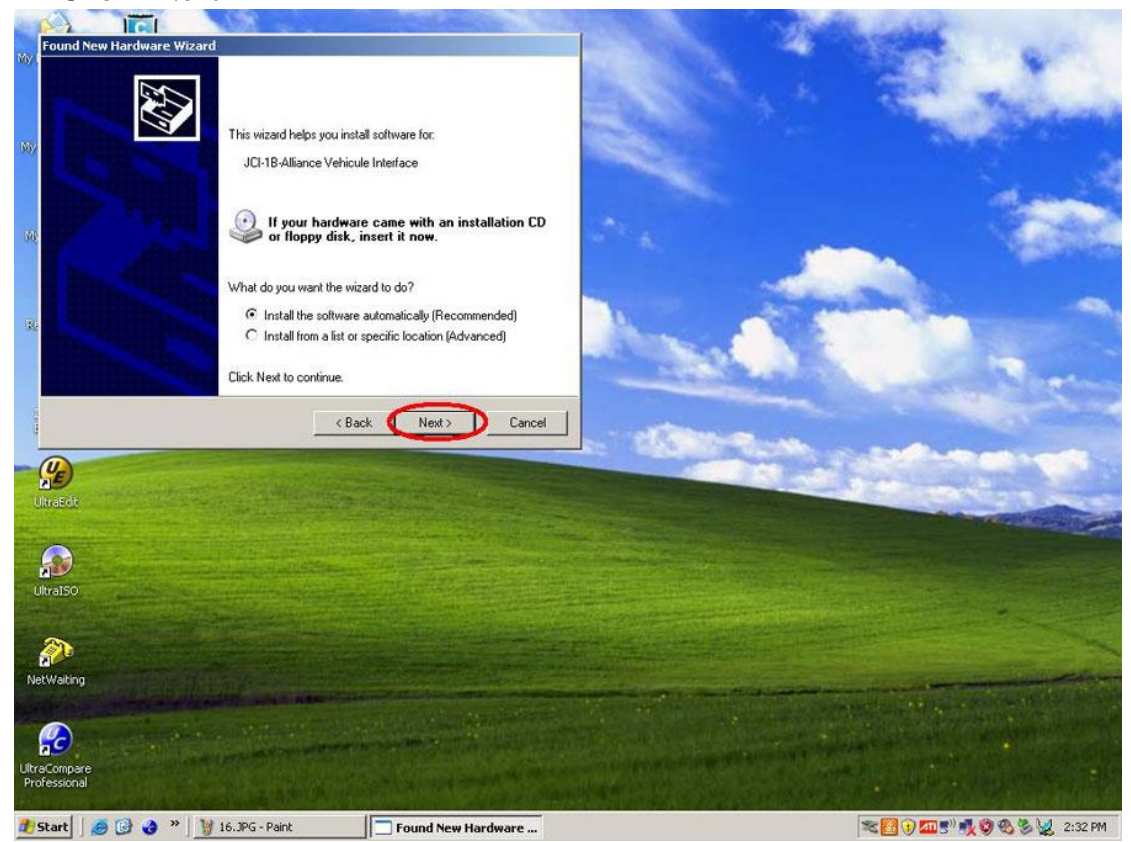

![](_page_9_Picture_0.jpeg)

#### **19) Completing the Found New Hardware Wizard, click "Finish".**

![](_page_9_Picture_3.jpeg)

# **20) Open "CONSULTIII" on the desktop.**

![](_page_10_Picture_1.jpeg)

**21) A window pops up reading "There is no registered VI/MI. Please contact your administrator." Click "OK".**

![](_page_11_Picture_13.jpeg)

## **22) Click "Sub mode"**

![](_page_11_Picture_14.jpeg)

**23) Click "Administrator Menu" on the left menu list.** 

![](_page_12_Picture_14.jpeg)

**24) Please input password... "nissanconsult3", then click "OK".**

![](_page_12_Picture_15.jpeg)

**25) Click "VIMI Registration"**

![](_page_13_Picture_11.jpeg)

# **26)Input "VI serial Number" and then click "Set".**

![](_page_13_Picture_12.jpeg)

**27) You can see the VI serial number under "VI list"**

![](_page_14_Picture_17.jpeg)

# **28) Detected VI list, click "Connect".**

![](_page_14_Picture_18.jpeg)

**29) Checking the firmware version.**

![](_page_15_Picture_13.jpeg)

# **30) Select Vehicle Name and Model Year, then click "Select".**

![](_page_15_Picture_14.jpeg)

**31) Click "Confirm" to confirm the information: Market Code, Area Code,** 

![](_page_16_Picture_13.jpeg)

#### **Country Code, Vehicle Name and Model Year.**

# **32) Select System.**

![](_page_16_Picture_14.jpeg)

# **33) Select Diagnosis**

![](_page_17_Figure_1.jpeg)

#### **34) Read out trouble codes.**

![](_page_17_Picture_47.jpeg)